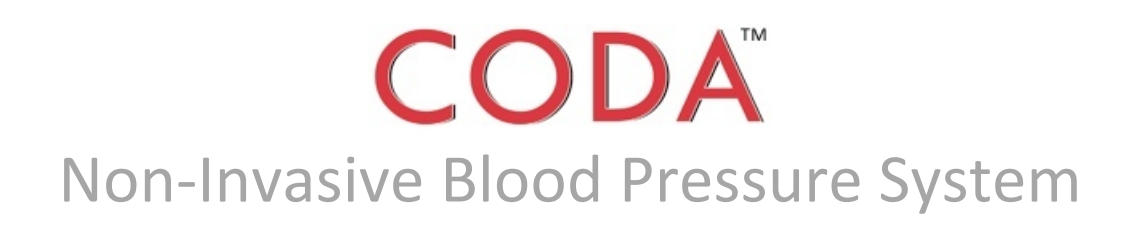

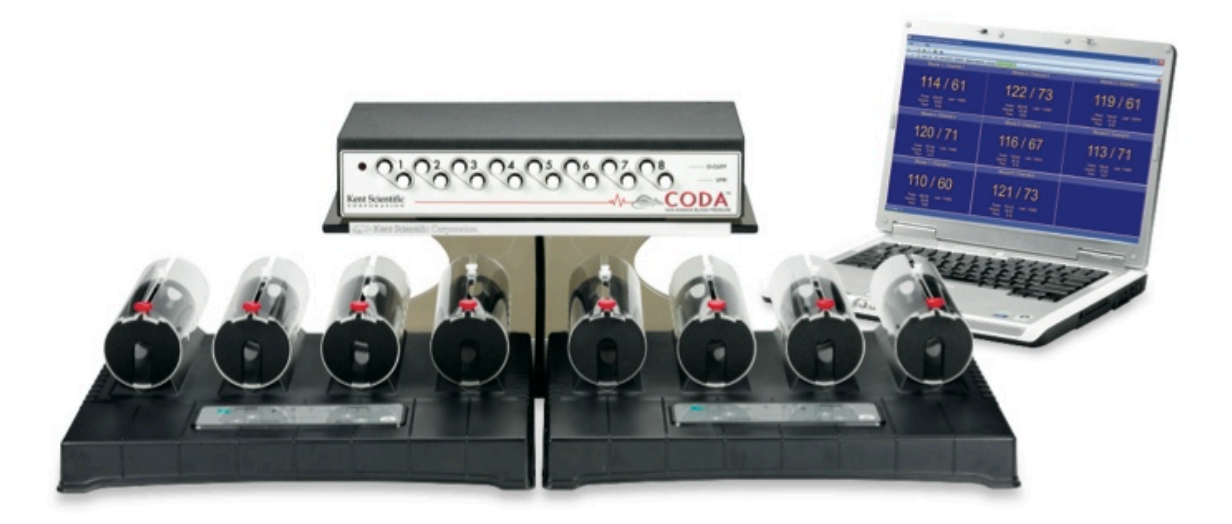

# **Owner's Manual**

**For High Throughput**

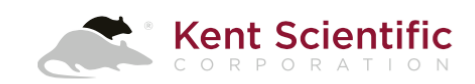

### **Table of Contents**

#### **Part 1: CODA System User's Guide**

System Requirements  $-1$ 

Included Equipment  $-2$ 

The CODA Controller  $-3$ 

Getting Started  $-4$ Install the CODA Software  $-4$ Install the CODA System Hardware  $-5$ Connect Your Animals to the CODA System  $-6$ 

#### Using the CODA Software  $-8$

```
Terminology -8User Interface -8Setting Up and Running Experiments -9While Your Experiment Runs -15Status Codes -16Monitoring Experiments -17Replacing a Cuff Bladder -17Sample Displays -18Running More Sessions of an Existing Experiment -19
```
#### **Part 2: Software Reference**

```
File Menu – 20
   File > New > Experiment (Experiment Wizard) – 20File > New > Session (Session Wizard) – 20
   File > Open (Experiment Manager) – 20
   File > Exit – 23
Tools Menu – 24
```
Tools > Device Manager  $-24$ Tools> Experiment Manager  $-26$ Tools > User and Animal Manager  $-26$ Tools > Backup/Restore  $-26$ 

Help Menu – 26

#### **Part 3: Theory of Operation**

Concepts of Non-Invasive Blood Pressure: Tail Cuff Method  $-27$ 

#### **Part 4: General Information**

Warranty, Guarantee and Contact Information  $-32$ System Specifications  $-33$ Cleaning and Decontamination  $-34$ Troubleshooting – 35 Quick Start Guide – 36 Cuff Testing Instructions  $-38$ Calibration Verification Kit Instructions  $-39$ Return Procedure – 40

© 2016 Kent Scientific Corporation. Documentation Version 2.00.02, For Software Version 4.1, June 16, 2016. Windows is a registered trademark of Microsoft Corporation in the United States and other countries. CODA is a trademark of Kent Scientific Corporation.

# **Part 1: CODA System User's Guide**

The CODA™ Non-Invasive Blood Pressure System monitors blood pressure in mice, rats, gerbils and other small animals with tails. It is not designed, intended or authorized for use in human applications.

CODA provides the highest degree of accuracy, versatility, sensitivity and reproducibility for your studies. Using the principle of Volume Pressure Recording (VPR), the CODA automatically performs multiple rapid, simultaneous measurements of six physiological parameters: systolic blood pressure, diastolic blood pressure, mean pressure, heart rate, tail blood flow and tail blood volume. See page 27 for more about types of blood pressure recording.

#### **The Method**

An occlusion tail cuff is inflated to impede the blood flow to the tail. The cuff is deflated slowly and a second tail cuff, incorporating the VPR sensor, measures the physiological characteristics of the returning blood flow. As the blood returns to the tail, the VPR sensor cuff measures the tail swelling that results from arterial pulsations from the blood flow. Systolic blood pressure is automatically measured at the first appearance of tail swelling. Diastolic blood pressure is automatically measured when the increasing rate of swelling ceases in the tail.

#### **System Requirements**

To run the CODA Software, you will need:

- $\bullet$  a computer running Windows® 7, 8 or 10–64 bit with:
	- 2.0GHz or higher processor
	- 2GB RAM
	- 2 USB ports
	- CD-ROM
	- video card at least 1024 x 768 resolution
	- internet connection
- **O** a CODA Controller connected to the computer by USB
- **O** a mouse or touchpad
- **O** at least one of these CODA Systems:
	- $\blacksquare$  CODA Monitor  $\smash{\boldsymbol{\mathsf{-}}}$  for one animal at a time
	- CODA High Throughput  $-$  for 2, 4, 6 or 8 animals at a time

#### **NOTE**

This Owner's Manual is for users running CODA software and using a **Coda High Throughput Controller**.

Our email newsletter will keep you up to date on any software updates. Sign up at www.kentscientific.com or contact Kent Scientific at 888-572-8887.

### **Included Equipment**

Your CODA System will include different equipment, depending upon exactly what you have ordered. You also have the option of ordering a laptop with pre-installed CODA software from Kent Scientific.

CODA Systems include:

- $\bullet$  High Throughput CODA Controller with capability of up to 8 Channels-1
- $\bullet$  Power supply-1
- **O** CODA Controller stand-1
- O Occlusion Cuff Kit(s) $\bullet$  -1 kit of 2 cuffs per Channel
- **O** VPR Cuff Kit(s) $\bullet$  -1 kit of at least 1 cuff per Channel
- $\bullet$  Cuff replacement bladders<sup>\*\*</sup>-12 per cuff
- $\bullet$  Replacement O-Rings or Caps-1 pair per cuff
- $\bullet$  Rodent Holders \*\*\*  $-1$  per Channel
- $\bullet$  Animal Warming Platform \*\*\*\*  $-1$  for 1 to 4 channels, 2 for 5 to 8 Channels
- CODA Cover -1 for each Animal Warming Platform
- $\bullet$  Infrared Thermometer $-1$
- ◆ Each Cuff Kit will be sized for either Mouse or Rat according to your order specification.
- $\leftrightarrow$  See page 38 for Cuff Testing Instructions.
- \*\*\* Rodent Holder size will match your order specification.
- **\*\*\*\*** Each Animal Warming Platform holds up to 4 animal holders.

### **The CODA Controller**

These pictures show the CODA High Throughput Controller.

#### **Front Panel**

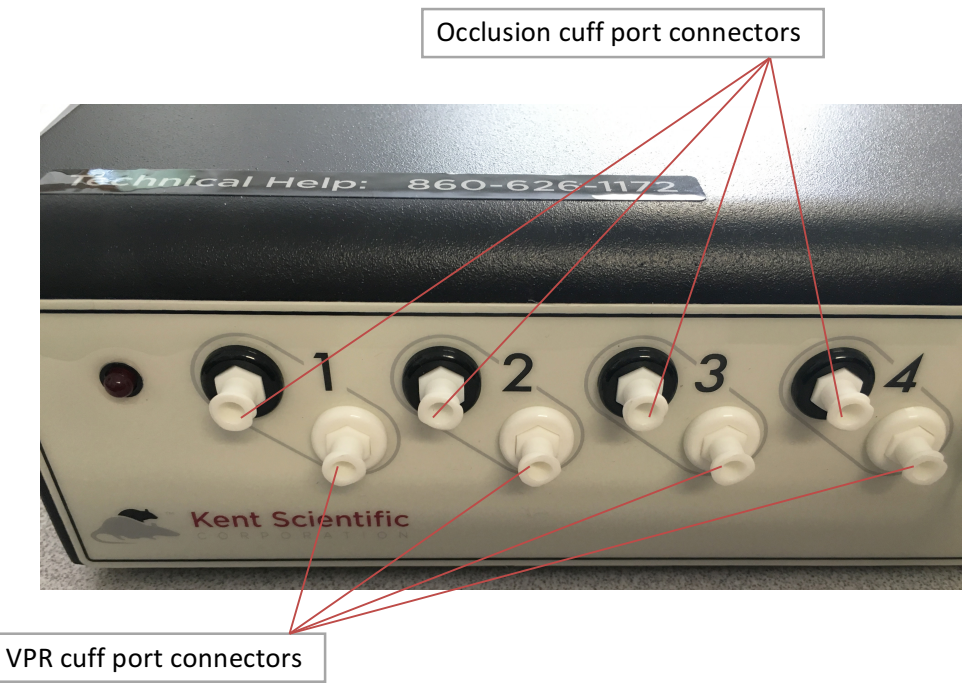

#### **Rear Panel**

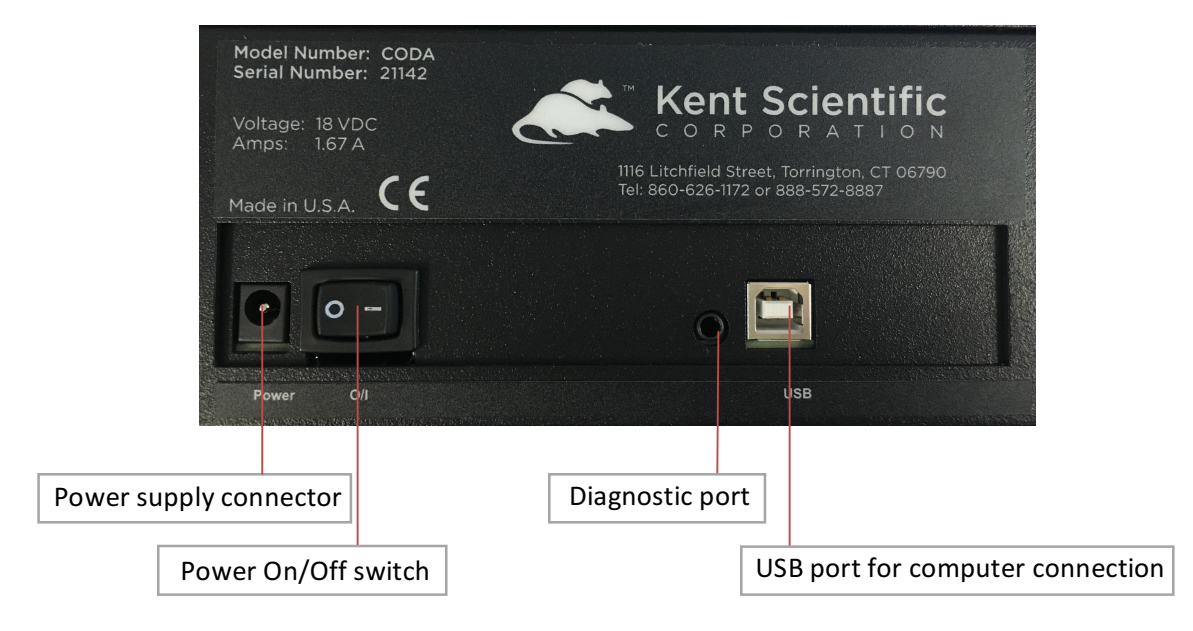

### **Getting Started**

Four steps are required to prepare your CODA System for use:

**Step 1:** Install the CODA software. See instructions below.

**Step 2:** Install the CODA System hardware. See page 5.

**Step 3:** Configure your experiment using the CODA software. See page 9.

**Step 4:** Connect your animals to the CODA System. See page 6.

Before you begin your experiment, we recommend training your animal to use the holders in three or four fifteen minute sessions.

#### **Step 1: Install the CODA Software**

To install your CODA software:

- **1.** Close all open applications on your PC.
- **2.** Insert the CODA software disk into the CD drive of your PC.
- **3.** Navigate to the CD drive and run setup.exe.
- **4.** Follow the on-screen directions to install your CODA software.

If your PC does not have a CD drive, please call Kent Scientific.

#### **Regional and Language Settings**

You will need to adjust some of your Regional and Language settings if you are installing the CODA software onto a computer purchased outside the United States or if you see this or a similar error during installation:

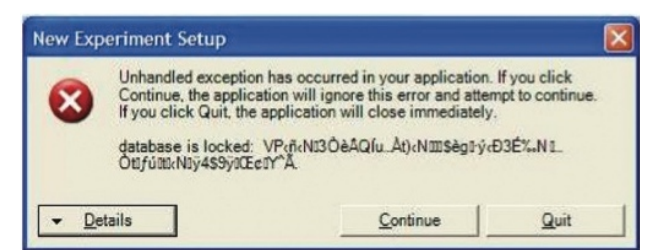

- **1.** Open the Windows Control Panel and select Regional and Language Options.
- **2.** At the **Regional Options** tab, select the language setting that most closely matches your location—for example, French (France)—and click Customize.
- **3.** In both the Numbers and the Currency tabs, set Decimal Symbol to be a point (.).

For additional help, refer to the *Quick Start Guide*, *Cuff Testing Instructions* and *Calibration Verification Instructions* in the *Troubleshooting* section beginning on page 35.

#### Skip Step 1 if...

…you have purchased the optional laptop from Kent along with your CODA System. In that case, the CODA software is already installed.

#### **Step 2: Install the CODA System Hardware**

To install your CODA hardware:

- **1.** Choose an appropriate location. Proper temperature is essential for accurate NIBP measurements. The room should be at or above 26°C. A room that is too cool will prevent an animal from thermoregulating, resulting in reduced tail blood flow, which makes accurate reading difficult. Keep in mind that cold steel tables or air conditioning vents can affect room temperature.
- **2.** Plug the CODA Controller into a standard wall outlet.
- **3.** Connect the Controller to a USB port of your computer.
- **4.** Remove the caps from the Controller VPR ports you intend to use. See page 3. They should be put back in place when the system is not in use.
- **5.** Attach a VPR Cuff to each VPR port.
- **6.** Repeat steps 4 and 5 for the O-Cuff port(s).
- **7.** Power the Controller on.
- **8.** Set up the Animal Warming Platform by plugging it into a standard wall outlet. This will cause it to come on automatically.

#### **Using the Animal Warming Platform**

Each Animal Warming Platform accommodates up to four animals. Your CODA System may include one or two Warming Platforms, depending upon the size of your Controller.

Begin warming on all four channels by pressing the **START/STOP** button. Press it again to stop warming. All controls apply to all four channels; channels cannot be controlled independently.

The Platform will turn off automatically after 1 hour, shown as 1.0 in the time selection area. Use

the UP and DOWN buttons on the right side of the Platform to change the time for automatic shut-off in increments of half an hour. The available range is 0.0 to **9.5** (zero to nine and a half hours). Note that setting the time to 0.0 stops warming on all four channels.

Three temperature levels are available:

- Level  $1 \cong 32$ °C
- Level  $2 \cong 35^{\circ}C$
- Level  $3 \cong 38^{\circ}$ C

**Note:** These temperatures are approximate and depend upon your operating environment.

When warming is active, the green LED light associated with a channel will flash when that channel reaches the set temperature. When the temperature of a channel falls below the set level by more that 0.5°C, the light glows steadily to indicate that warming is active again.

#### **Step 3: Configure Your Experiment**

The CODA software will lead you through the necessary steps to configure your experiments. See *Setting Up* and Running Experiments beginning on page 9 for details.

#### **Step 4: Connect Your Animals to the CODA System**

Before you begin your experiment, we recommend training your animal to use the holder in three or four fifteen minute sessions.

- **1.** Set the Animal Warming Platform to level 3 by pressing the UP button to go up from the default level of 2.
- **2.** Temporarily cover the Warming Platform with the CODA Cover to retain the warmth.
- **3.** Visually inspect all cuff bladders and replace any bladder that is starting to yellow or crack.
- **4.** Place the animal in the holder, if you are using it:
	- **i.** Remove the rear gate of the animal holder.
	- **ii.** Slide the nose cone close to the front of the holder and tighten the thumb nut.
	- **iii.** Place the animal into the holder. Allow the animal to enter the holder freely, using as little force as possible to get the animal into the holder.
	- **iv.** Make sure that the tail of the animal extends out of the rear of the holder.
	- **v.** Replace the rear gate on the holder and tighten the thumb nut.
	- **vi.** Remove the Cover from the Animal Warming Platform and place the animal holder in the V groove on the Platform.
	- **vii.** Adjust the nose cone so that the animal's movement is limited and the animal appears comfortable. Ensure that the animal cannot turn around inside the holder and lock the nose cone in place by positioning the nut in the groove.
- **5.** Place the cuffs on the animal, following the same procedure if you are or are not using a holder:
	- **i.** Slide the Occlusion Cuff up near to the base of the animal's tail. It should slide freely, but fit closely when not pressurized. If you encounter resistance while sliding the cuff up the tail, stop and do not force the cuff further. Forcing the cuff will only compress the animal's underlying arteries and veins resulting in poor or non-existent blood pressure readings. Position it as close to the base of the tail as possible without force.

*See pictures on next page.*

#### *IMPORTANT*

When you use the holder, *ensure that the animal's head is not turned and its body is not compressed in any way.*

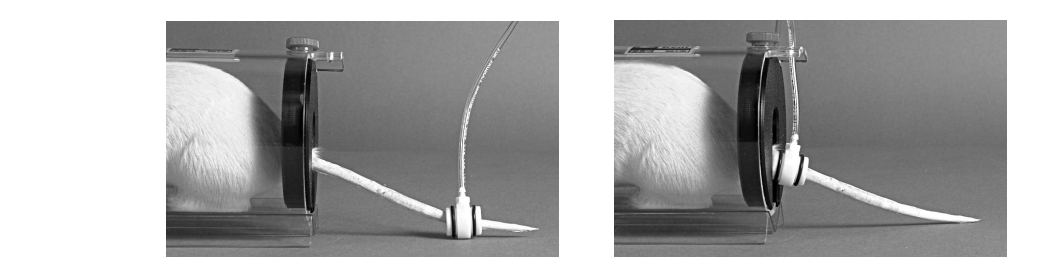

**ii.** Slide the VPR cuff up the tail, with the larger diameter end first, until you reach the Occlusion Cuff. If you feel resistance while sliding the VPR Cuff up the tail, do not force it into position. Simply use a cuff one size larger. Tail swelling can be sensed on any part of the tail as long as there is a sufficient portion of the tail in the VPR Cuff.

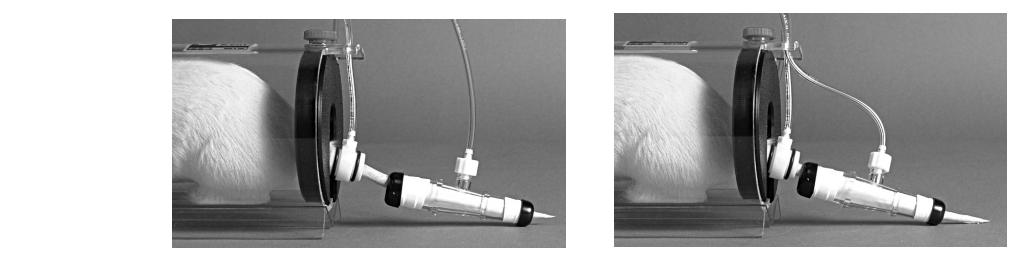

iii. Secure the Occlusion Cuff tubing inside the groove located in back of the black fastener on top of the holder. This will assist in keeping the cuff in position. To maintain the position of the VPR Cuff, secure the VPR Cuff tubing inside the groove located in back of the black fastener on top of the holder.

Before you start measurements, lift the CODA cover and measure the animal's tail temperature by pointing the infrared thermometer at the tail's base. The temperature should be between 32 and 35<sup>°</sup>C. Do not start the experiment If the temperature is not at least 32<sup>°</sup>C. Make sure the entire length of the animal's tail rests on the warming surface. You can use the CODA Cover over the tail to help maintain optimal temperature for measuring blood pressure.

> See Replacing a Cuff Bladder on page 17 for information about changing a *leaking bladder.*

### **Using the CODA Software**

#### **Terminology**

The CODA Software uses these terms:

- **O** User any person involved in CODA experiments, such as a researcher or scientist
- **O** Key User the main person associated with a given experiment
- **O** Animal any animal associated with experiments
- **O** Animal Type the sensitivity level of an animal, either Mouse (higher) or Rat (lower)
- **O** Animal Group a group of individual Animals assigned to a User
- **O** Cycle –a single performance of a measurement
- **Experiment C** Set a group of Cycles in the same Experiment
- $\bullet$  Session one or more Sets of Cycles in a single Experiment
- $\bullet$  Experiment a collection of Sessions

#### **User Interface**

The general CODA user interface will be familiar to Windows users. You will see the usual menus, icons, drop-down lists, dialog boxes, etc. CODA uses a variety of screen styles and input fields. For example, In some case, you choose information from a drop-down box. In others, you type directly into an entry field. The User and Animal Manager uses a slightly different form for input:

- **O** To add a new entry: Click **then**, then type in the pop-up box.
- **O** To delete an entry: Click on an entry, then click  $\mathbf{X}$ .
- **O** To edit an entry: Click the entry twice (do not double-click) and type the new information.

#### **Arrow Buttons**

Some screens contain  $\blacktriangleright$  and  $\blacktriangleleft$  buttons.

Use these buttons to select items from a list by click an item from the list on the left and clicking  $\blacktriangleright$  to add to the list on the right.

You can add items individually, or use Shift-click or Ctrl-click to highlight several items and add them all with one  $\blacktriangleright$  click. To remove items from the list, highlight them in the right-side box and click  $\blacktriangleright$ .

### **Setting Up and Running Experiments**

To run an experiment, you must go through this software sequence:

- **1.** Select the CODA device(s) to use.
- **2.** Create or add to your lists of Users, if necessary.
- **3.** Create the Experiment and run a Session of that Experiment. Once you have created an experiment, you can return to it later to run new sessions.

#### **Running Multiple Experiments**

You may create as many Experiments as you'd like and open Sessions for them whenever you need to. However, only one **Experiment** at a time may be running on a given Controller and *in a given instance* of the CODA software. Open multiple instances of the CODA Software to run multiple **Experiment** sessions simultaneously, assigning the appropriate CODA Controllers to each instance of the software. See page 24 for more.

#### **1.** Select CODA Devices

When you open the CODA Software, the Device Manager appears. Click **Use All Displayed Devices** to proceed using the detected CODA device(s). If you do not want to use all the detected devices, highlight those you do not want to use and click Remove. To change your selections while you are running the CODA software, simply open the Device Manager and modify your choices.

To open the Device Manager:

```
Tools > Device Manager
```
or

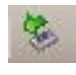

For more information about using the Device Manager, see page 24.

#### **2.** Create a List of Users and Animals

You must create a database of Users, Animals and Animal Groups for your Experiments. You will be selecting items from these categories for each individual experiment you create. Create your database with the User and Animal Manager. You may enter the information for your upcoming Experiment only or information that you plan to use in future experiments as well.

*Important! Click Save or Save & Close after any addition, edit or deletion to save your changes.* 

To open the User and Animal Manager:

**Tools** > **User and Animal Manager** 

or

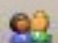

There are three tabs in the User and Animal Manager:

**O** Users: Enter the names of any Users for the Experiment you will create.

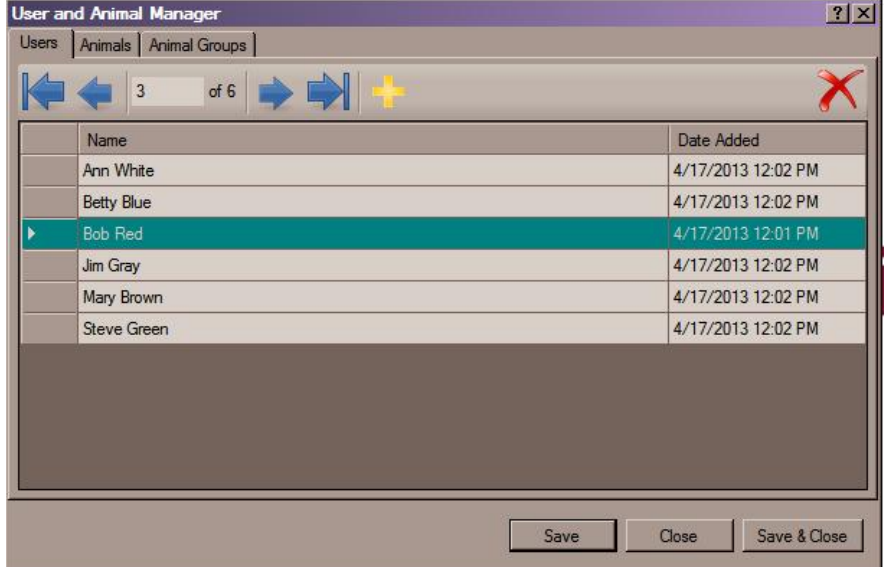

**O** Animals: Enter the Animals for your Experiment and assign them to an Animal Type, which is a sensitivity level, either **Mouse** or **Rat**.

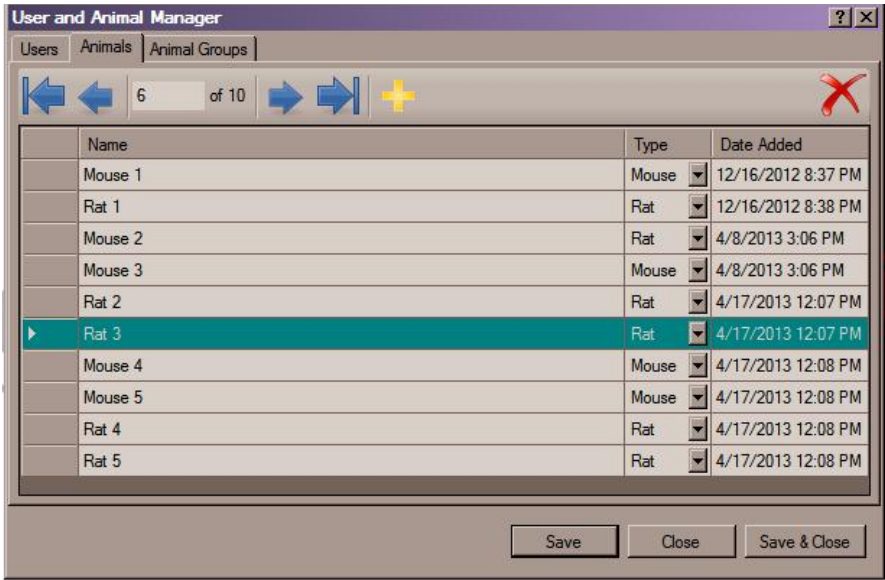

#### **At All Tabs:**

- $\bullet$  Click  $\ddot{\bullet}$ , then type to add.
- Click an entry, then  $\mathsf{\tilde{X}}$  to delete.
- Click an entry twice and type to edit.

**O** Animal Groups: Create one or more groupings of Animals to accommodate the way your Users are associated with Animals for Experiments. Specify a name for an Animal Group and any descriptive information you'd like. A dropdown box lets you assign a User to the group. Click OK when you are finished. Make sure that the group you just created is highlighted before you make any selections from the list.

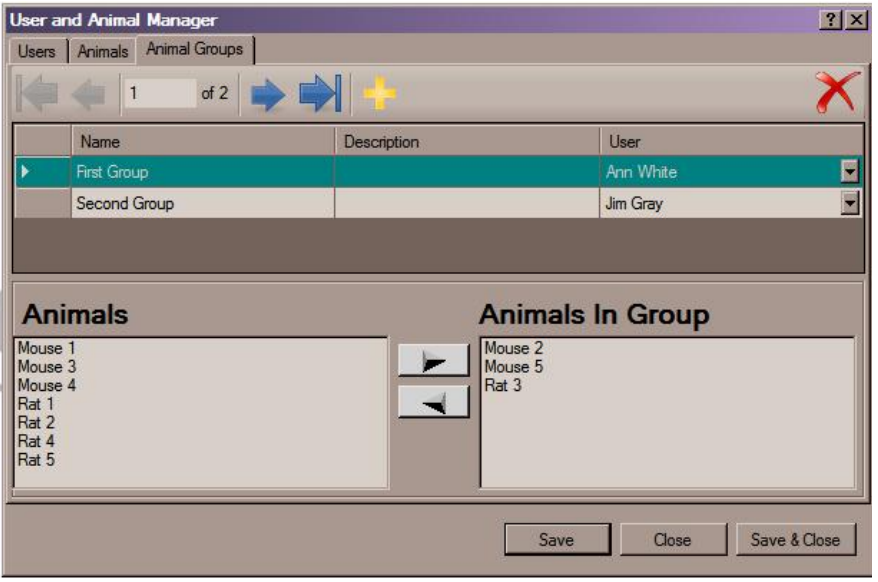

The CODA software requires that you create at least one Animal Group. You can put all your Animals into a single group, or you can break your animals into groupings to be associated with individual **Users**. An individual **Animal** can be assigned to more than one group if multiple **Users**  will be working with some of the same animals.

#### **About Deleting Users or Animals**

A deleted entry that has never been part of any CODA experiment is removed from the database. A deleted entry that *has* been part of an experiment is marked inactive but remains in the database so it will be available to the CODA software for generating reports. You can reactivate a deleted entry by adding it again with the same name.

#### **3.** Create and Run an Experiment

Before you can run an **Experiment**, you must create it, giving it a name and assigning Users and Animals to it. Once you have created an **Experiment**, you can return to it at any time for additional sessions.

To begin creating a new **Experiment**, open the **Experiment Wizard**:

**File > New > Experiment**

or

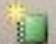

The Experiment Wizard is a series of four screens. To create an **Experiment** successfully and save it, you must enter the required information on all four screens and start the Experiment. If you do not end the Experiment Wizard by pressing **Start** to begin a running your **Experiment**, your information will not be saved.

If the **New** choice of the **File** menu is grayed, check that your CODA device is connected, turned on and communicating. See page 24 for more.

#### **Experiment Wizard: Screen 1**

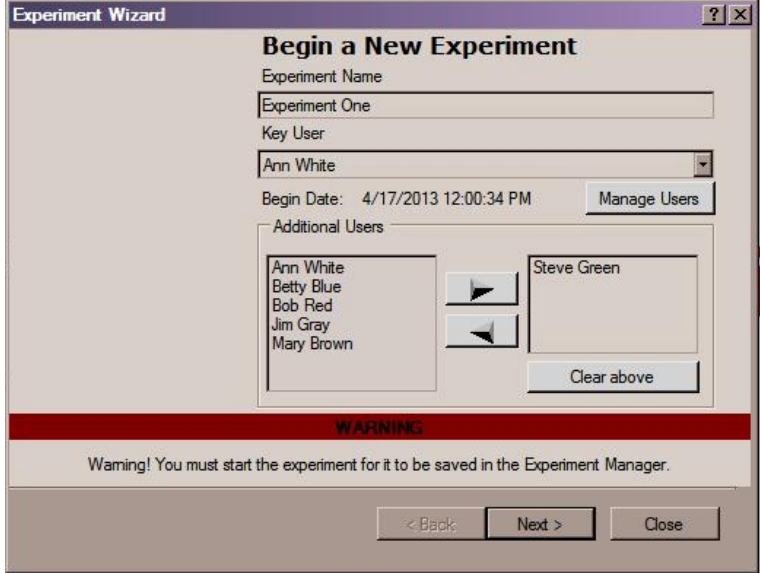

At Screen 1 of the Experiment Wizard:

#### **O** Name your Experiment.

Type any combination of up to 50 letters, numbers, symbols and spaces in the Experiment Name field.

#### $\bullet$  Assign a Key User.

Choose the main person to be associated with the **Experiment** from the dropdown list in the **Key User** field. If the User you need is not in the list, click Manage Users to open the Users and Animals Manager and add the name you need.

**O** Associate any other personnel with the Experiment.

Select names from the shaded box under **Additional Users** and click **to addithem** to the list. When you are finished, click **Next** for the second screen of the Experiment Wizard.

#### **Experiment Wizard Screen 2**

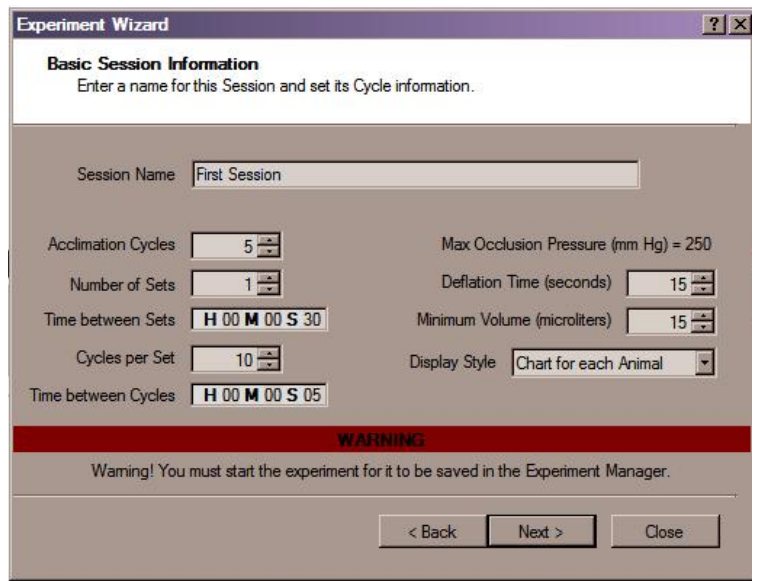

At Screen 2 of the Experiment Wizard:

**O** Name your Session.

Type any combination of up to 50 letters, numbers, symbols and spaces in the Session Name field.

 $\bullet$  Specify details about the Sets and Cycles for the Session.

A **Session** is made up of a number of **Sets** of **Cycles.** Indicate how many **Sets** make up the **Session**, how long to pause between Sets, how many Cycles make up each Set, how long to pause between Cycle, and how many Acclimation Cycles to run at the beginning of the Session. Defaults: 1 **Set**/**Session**, 30sec between **Sets**, 10 **Cycles**/**Set**, 5sec between **Cycles**, 5 **Acclimation Cycles**

#### **O** Specify Deflation Time for the cuffs.

Choose the number of seconds of deflation during which measurements will be made. Default: 15sec. 

#### **O** Specify Minimum Volume.

**Minimum Volume is** the smallest volume of blood that will cause a blood pressure reading to be made. If a channel registers under this amount, no reading will be made at that channel. Default: 15ul

#### $\bullet$  Specify Display Style.

Select how the data from this **Session** will be presented in the display that appears while your **Experiment** is running. Choose a single graph for each device, a graph for each channel you are using or a text-only display.

When you are finished, Click **Next** for the third screen of the Experiment Wizard.

#### **Experiment Wizard Screen 3**

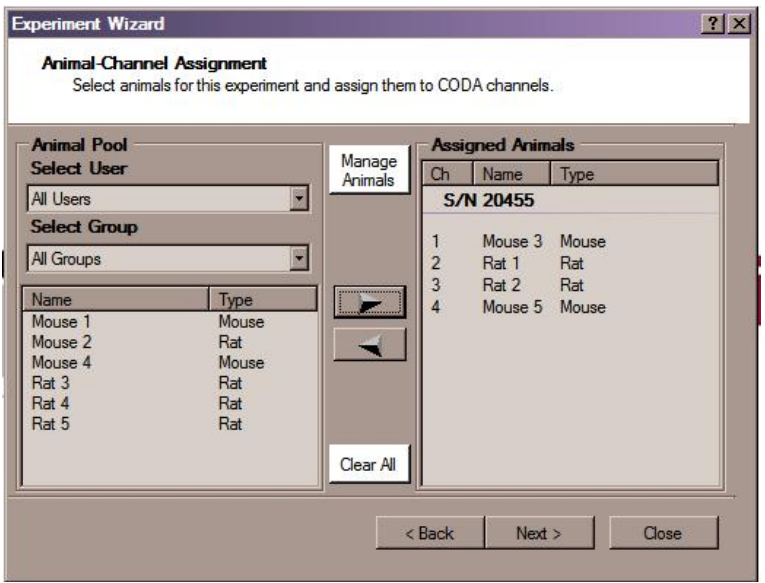

At Screen 3 of the Experiment Wizard:

**O** Assign individual **Animals** to CODA channels. Select Animals and click  $\blacktriangleright$  to add them to the next open channel.

You can choose Animals from one or more groups. To use Animals, either in addition to or instead of those currently listed on the left side of the screen, you will need to display the Animals from one or more additional Animal Groups. Begin by choosing a User from the Select User dropdown list. Then choose a group associated with that User. A list of any unassigned Animals in that group will appear. Select and assign individual **Animals** as above.

If the Animals you need are not in any of your Animal Groups, click Manage Animals to open the User and Animal Manager and add them.

The available CODA channels are those you have selected with the Device Manager. The CODA software sequentially numbers the channels of all the devices you have said you plan to use. You can assign only one **Specimen** to a single channel, and you must assign them in channel order.

When you are finished, click **Next** for the fourth screen of the Experiment Wizard.

#### **Experiment Wizard Screen 4**

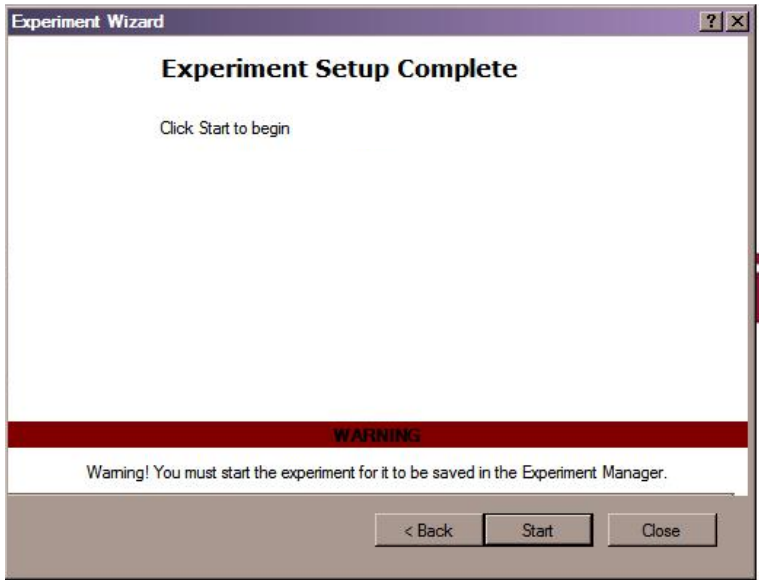

At Screen 4 of the Experiment Wizard:

- **O** Start the Experiment.
	- **Ensure that all your Animals** are in place. See *Connect Your Animal to the CODA System* on page 6.
	- Cap off any unused channels.
	- Click Start to start making measurements and collecting data.

**IMPORTANT!** If you do not press Start at this screen, your setup data will be lost. You will *have to create this Experiment again* when you are ready to run it.

#### **While Your Experiment Runs**

Once your Experiment begins running, the screen will display real-time data about your measurements. This can either be in the form of a graph or text, depending upon how you have set up your Session.

Along the top of the screen you will see:

- $\bullet$  buttons for controlling the Cycle—Resume and Pause on the left, Stop and Close on the right
- **O** a Show Log/Hide Log button
- **O** information about the progress of your Cycle
- $\bullet$  a Status Descriptions button that shows the meaning of the Status messages at the bottom of the screen

The left side of the screen displays the **Run Log**, if you have turned it on. For each Cycle, it shows you:

- **O** the type of Cycle-Acclimation Cycle or part of a Set
- **O** the blood pressure for each Animal
- **O** a validity code, either **OK** or an error code
- **O** the rate and volume of the pressure reading (meaningful only if the validity code is OK)

The current Cycle is highlighted.

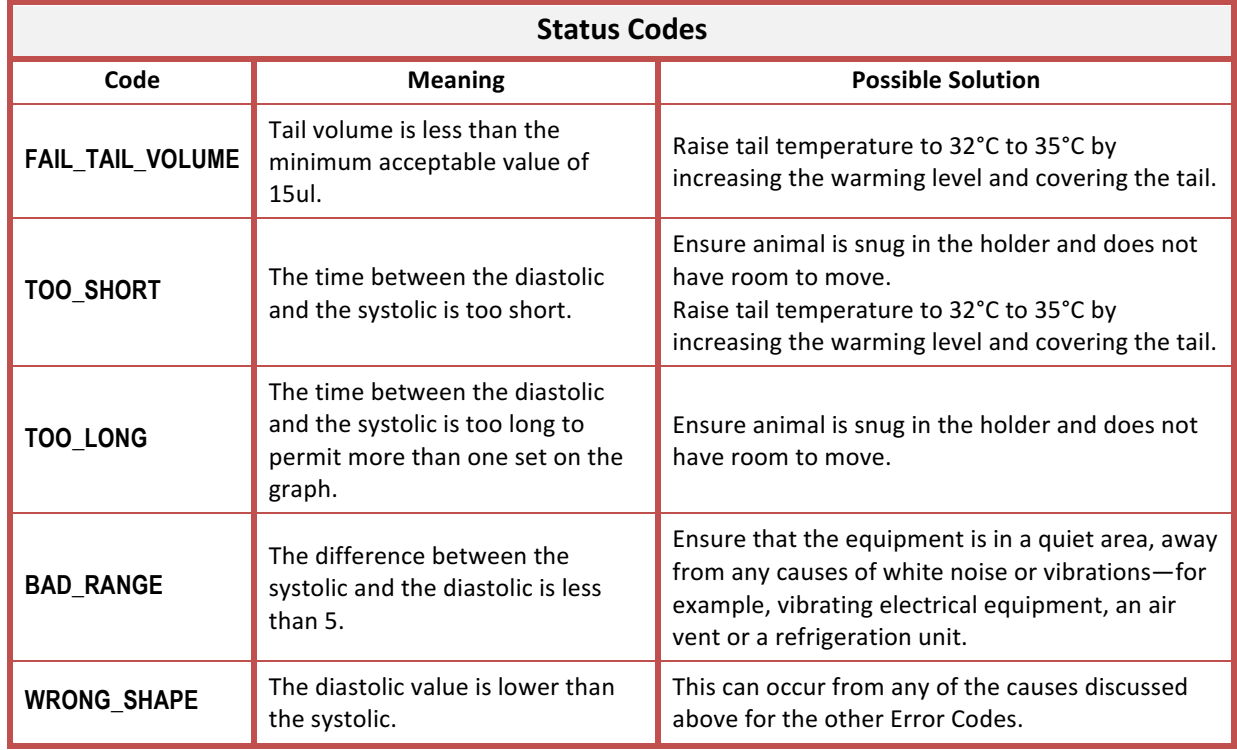

#### **For Graphical Displays**

Each pressure trace is marked with the points at which systolic and diastolic pressures are measured. The O-Cuff pressure trace is displayed for reference.

If you have selected a graph for each channel, the graphs will be sized to allow all of them to fit on the screen at the same time. If you have chosen to display one graph for all channels on the device, a legend will identify the association between trace color and channel.

#### For the Text Display

Bright colors and large type are used to make the display readable from a distance. Current pressure, pulse, volume and flow appear along with the pressure and status from the previous Cycle. In addition, directly under the current pressure, one of these messages appears:

- **Prep**—preparing for a test
- **Acclimations**—this is an Acclimation Cycle
- OK-validation status; can also be one of several Error Codes. See page 16.

After the Session is complete, a report appears containing the details of each Cycle of the Session. You can print the report and export it to Excel. See page 21 for information about this **Simple Report**.

#### **Monitoring Experiments**

The graphical displays provide a valuable method for monitoring your Experiments for potential problems.

• If the blue line drops sharply instead of gradually at the beginning of the cycle, you probably have a leak in the VPR Cuff bladder.

See *Sample Displays* on page 18.

• If the red line drops precipitously, you probably have a leak in the O-Cuff.

If you suspect a leak:

- Pause the experiment, change the bladder in the cuff with the suspected leak and continue.
- If the problem persists, pause the experiment, remove the cuff, place the white cap on the channel and continue. Then:
	- $\blacksquare$  If the display line returns to normal, you need a new cuff.
	- **•** If the problem persists with the cap on, the leak is internal. In that case, please contact Kent Scientific immediately for customer service.

For more information, see *Cuff Testing Instructions* on page 38.

#### **Replacing a Cuff Bladder**

Bladders in both the O-Cuffs and VPR Cuffs will require periodic replacement. Replacement bladders are included with your CODA System and more are available by request. Use only fresh Kent Scientific premeasured cuff bladder replacements. Other materials or replacement bladders could seriously affect **blood pressure readings.** 

- **1.** Remove the external rubber washers (O-rings) that hold the bladder on the cuff at each end.
- **2.** Slide the old bladder out through either end of the cuff and discard.
- **3.** Insert the new bladder inside the cuff.
- **4.** Fold the new bladder over each end of the cuff.
- **5.** Secure the bladder to the cuff by sliding the O-ring over the ends of the cuff toward the middle of the cuff. Be careful not to over stretch the bladder material.

The cuff bladder in the occlusion cuff should be wrinkle-free. Ideally, the bladder in the VPR cuff should be loose enough to not hamper the expansion of the tail yet still allow maximum contact with the animal's tail. Properly installed cuff bladders ensure accurate and consistent blood pressure measurements.

### **Sample Displays**

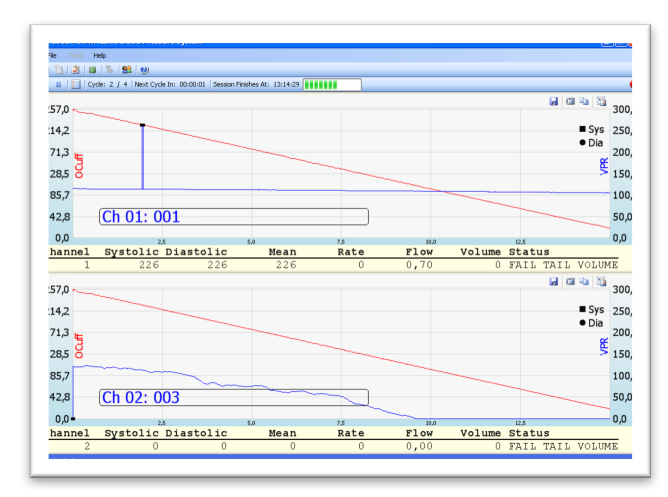

### **VPR Cuff Leaks**

Sample display showing a leaking VPR cuff. The top channel shows a nearly horizontal blue line, indicating no leak in the VPR cuff. The bottom channel shows a sharp drop at the beginning of the cycle, indicating a probable VPR cuff leak. Notice the red line for the O-Cuff drops smoothly indicating no leak in the O-Cuff.

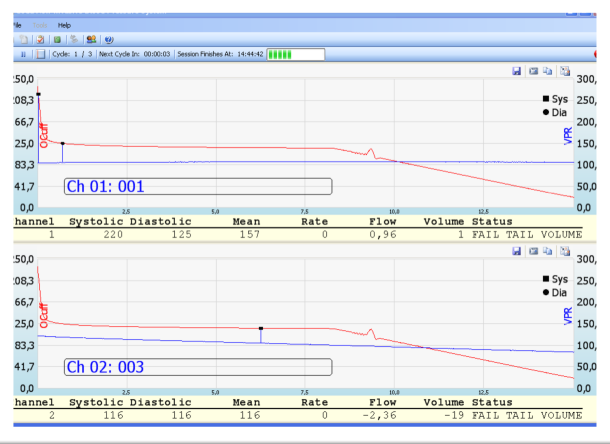

#### **O-Cuff Leaks**

Sample display for O-Cuff leak. For both channels, the red line drops precipitously at the beginning of the cycle indicating probable O-Cuff leaks. Notice that the blue line for the VPR cuff remains close to horizontal indicating no leak in the VPR cuff.

#### **O-Cuff Tests**

Showing Good O-Cuff **All Accord Contract Contract Contract Contract Contract Contract Contract Contract Contract Contract Contract Contract Contract Contract Contract Contract Contract Contract Contract Contract Contract C** 

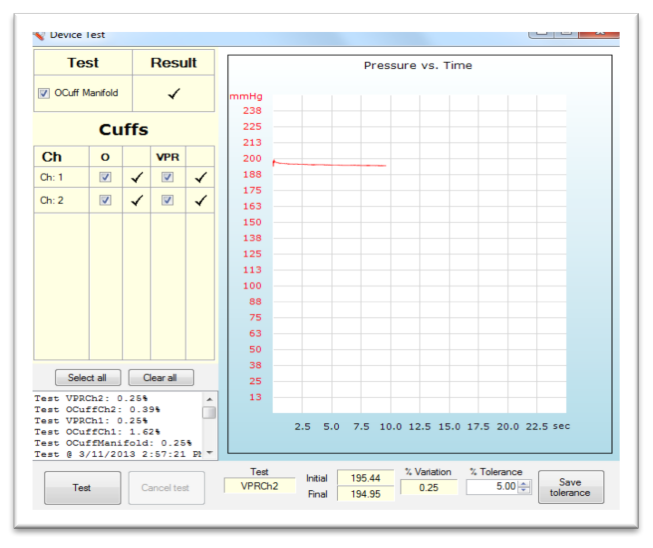

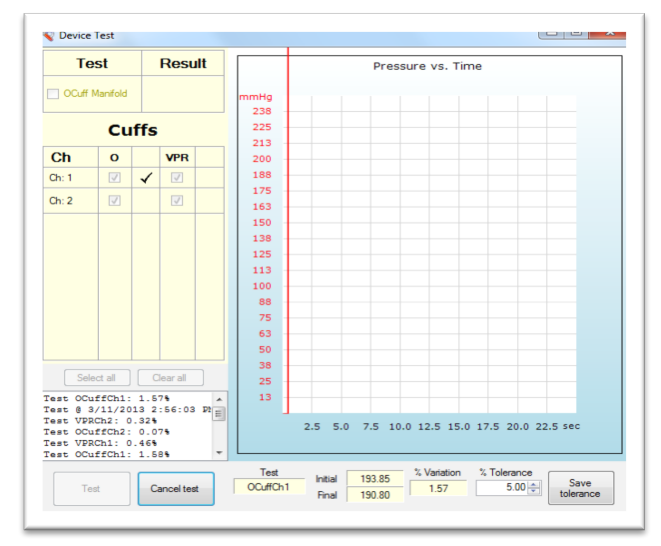

### **Running More Sessions of an Existing Experiment**

Once you have created an Experiment and have run one Session of it, you can return to the Experiment for additional Sessions. You have your choice of starting a new Session with settings pre-filled to match an existing **Session**, or starting from scratch, which prefills the settings with the default values only.

To begin a new **Session** of an existing **Experiment**:

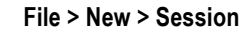

or

#### **New Session Wizard: Screen 1**

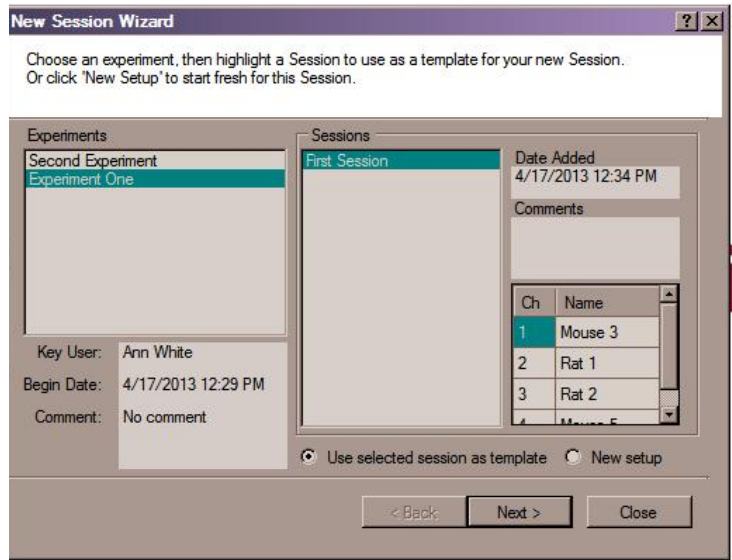

At Screen 1 of the New Session Wizard:

- $\bullet$  Select the Experiment you want to continue by highlighting an existing Experiment from the list.
- **O** Decide how to define the new Session.
	- To use an existing Session as a template for the new one, highlight a Session from the list, click the Use selected session as template radio button and click Next.
	- To reconfigure the new session from scratch, click the **New setup** radio button and click **Next**.

The remaining screens of the New Session Wizard look just like those of the Experiment Wizard. Name the new **Session** and specify settings for **Cycles**, **Sets**, **Acclimation Cycles**, **Deflation Time**, **Minimum Volume** and **Display Style**. Then click **Next** for the third screen and assign **Animals** to channels. When you finish, click Next for the fourth screen to begin running the Session.

*Important!* If you do not press Start at the fourth screen, your Session setup data will be lost. *You* will have to create this **Session** again when you are ready to run it.

### **Part 2: Software Reference**

This section describes the function of each CODA menu item and icon.

#### **File Menu**

The File Menu contains four choices: New, Open and Exit.

#### **O** File > New > Experiment

*Opens the Experiment Wizard*

This four-screen wizard leads you through the process of creating a new Experiment and beginning to run it. See page 11 for more.

#### **O** File > New > Session

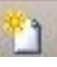

*Opens the New Session Wizard*

This four-screen wizard lets you design and run a new Session of an existing Experiment. See page 19 for more.

#### **O** File > Open

*Opens the Experiment Manager*

The Experiment Manager lets you view information and reports about any of your existing **Experiments** and add comments. You can also delete **Cycles**, **Sessions** or entire **Experiments**. 

Ø.

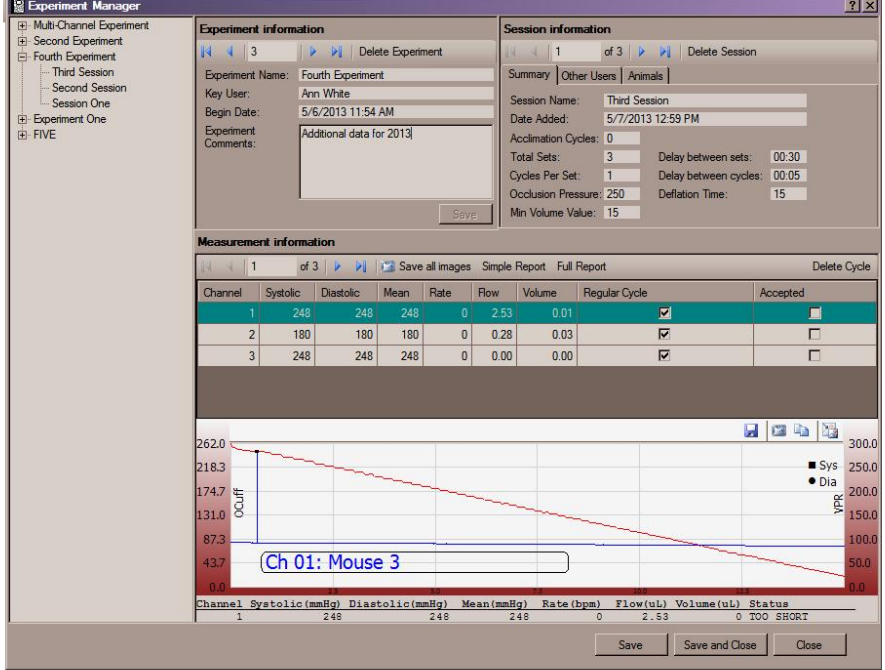

The list of available **Experiments** and **Sessions** appears on the left side of the screen. Choose the **Experiment** and Session you want to view.

The **Experiment Information** box at the top left of the display area shows the basic experiment information. In the Experiment Comments field, you can edit existing comments or add new ones.

The top right of the display area contains **Session Information**. None of it can be edited.

In the Measurement Information section, data is displayed for each channel. Click any heading, such as Diastolic or Channel, to sort by that item. Check or uncheck Regular Cycle or Accepted to change the status of a measurement.

In the **Measurement Display** area:

• **1 b** of 15 **i P pages** through the Cycles that make up the Session.

- Save all images saves the graphs for each channel. Choose the format by specifying one of the listed file extensions, such as jpg or png.
- Delete Cycle deletes the displayed Cycle permanently.

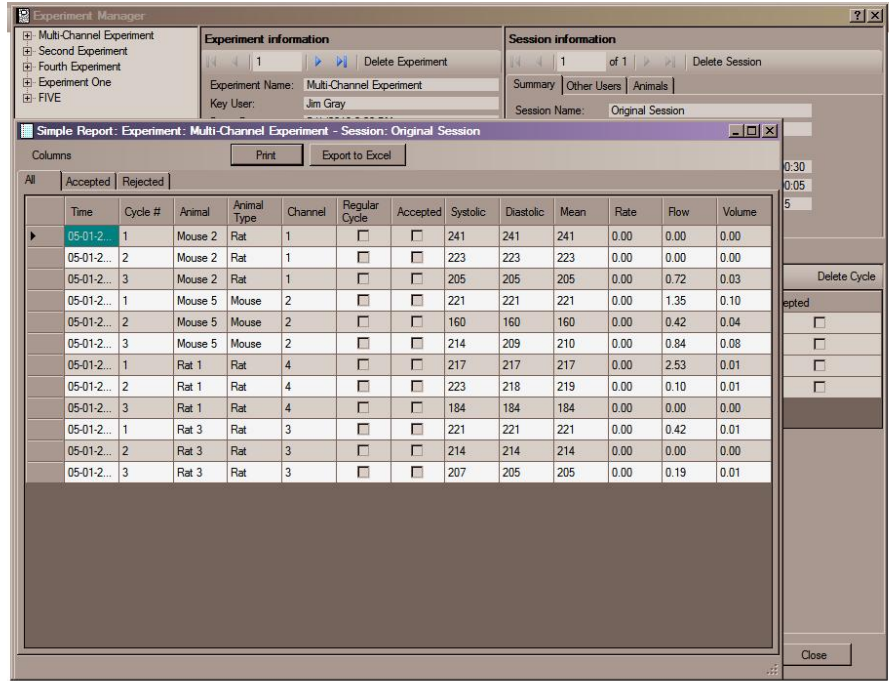

• **Simple Report** displays a report summarizing the results of the selected **Session**. 

- There is one line of data for each Cycle of the Session.
	- Use the **Columns** button to select the columns you would like displayed.
- Click on a column header and drag it to change the column display order.
- The default data sorting order is by Animal. You can choose to sort by any other column(s) as well. Double-click on a particular column header to cycle its sort setting through none-ascending-descending-none.
- **Print** opens the print dialog box.
- **Export to Excel** exports the report data in Excel format and stores it in the location you specify.
- Full Report displays a complete report for the selected Session. A dialog box will appear at which you can select the data to be displayed. Make your selections, click Finish and wait for the report to appear.

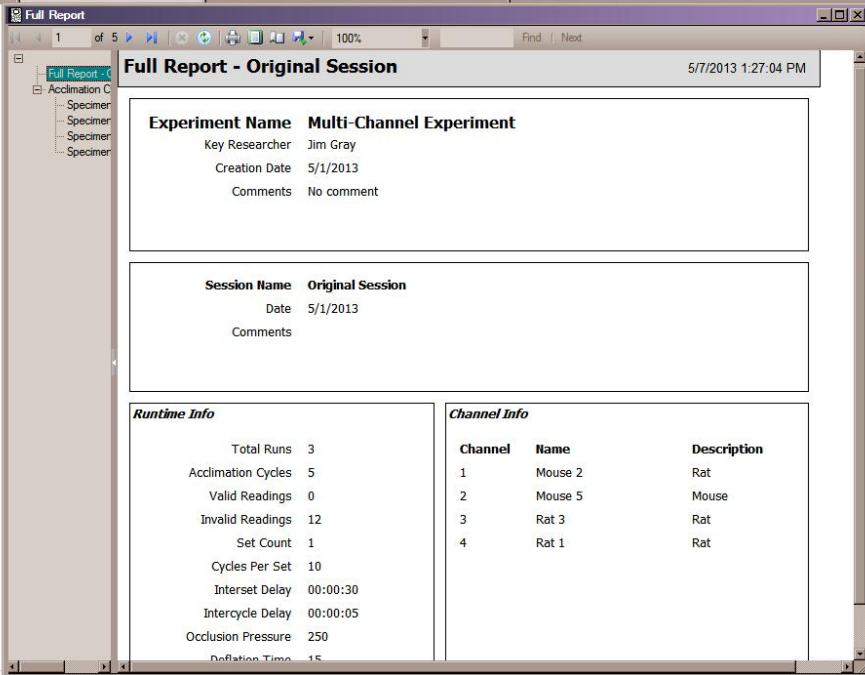

The screen that displays the report contains these buttons and fields:

- $\begin{array}{ccc} \hline \text{1} & \text{1} & \text{1} & \text{1} \\ \hline \end{array}$  **pages through the displayed Report.**
- **EXIC stops the report before it is fully loaded.**
- **•**  $\bullet$  refreshes the Report.
- **• p**rints the Report.
- **• d** displays the Report in print view. Click once to activate and again to return to ordinary screen view.
- **E Quare 3** opens the Page Setup dialog box.
- **• B**<sub>z</sub> saves the Report in Excel, PDF or Word format.
- 100%  **Sets** the zoom level for viewing.
- **Find I Next** searches the Report.

At the bottom of the Experiment Manager display area is a graph displaying all channels used during the current Session. Click on a channel in the Measurement Information display to see the graph for that channel.

- **b** saves the current graph as an image in a variety of formats or as a csv, txt or xml file.
- $\Box$  copies the current graph to the clipboard as an image.
- $\Box$  copies the current graph to the clipboard as a csv file.
- $\Box$  opens the current graph in its own window.

**Important!** Be sure to click Save or Save & Close to save your changes.

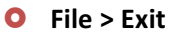

**Exits the CODA Software.** 

#### **Tools Menu**

The Tools menu contains four choices: **Device Manager**, **Experiment Manager**, **User and Animal Manager**, and **Backup/Restore.**

#### **O** Tools > Device Manager

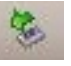

*Opens the Device Manager*

This is the same Device Manager that opens automatically each time you start the CODA Software. You can open it at any time to test your CODA devices or to identify and use another CODA device.

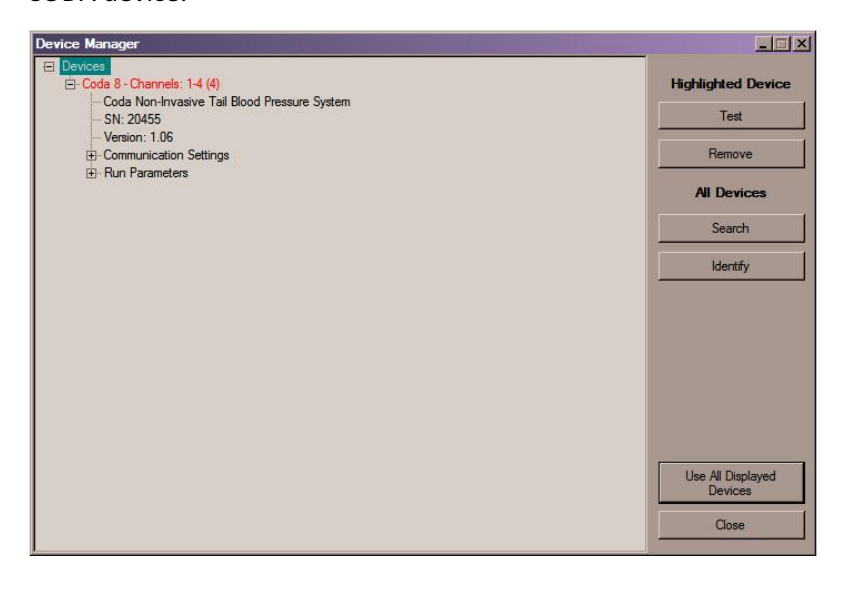

The right side of the Device Manager displays information about the detected CODA hardware:

- Channels shows how many channels are available on the named device and which numbers have been assigned to those channels. Example: Channels 1-6 (6) means there are six total channels available on this device and they will be called channels 1 through 6.
- **SN** is the serial number of the device.
- Version is the version number of the device firmware. This is not the same as the version number of the CODA software, which can be found at **Help > About**.
- **Communication Settings** shows the communications protocol (generally **Serial Over USB**) and port used by the driver, along with the baud rate, parity, data bits and stop bits of the serial port.
- Run Parameters lists the values for certain CODA run-time parameters. Generally, these are used only by Kent Scientific if there is a need to diagnose a problem with the system.

Note: If you are running more than one instance of Coda software, each of your devices is available to one instance only. If an active instance of the CODA software has claimed a device, that device will not appear in the display of the Device Manager for any other instance.

The left side of the Device Manager contains six buttons:

- Test opens the Device Test dialog box to begin the process of testing the selected device for possible system leaks. Highlight one device from those listed before you click Test. At the **Device Test** dialog box, check the appropriate box or boxes for the items you want to test:
	- Ocuff Manifold to test the Occlusion Cuff Manifold
	- Ch 1, Ch 2, etc under the O heading to test the Occlusion Cuff on the corresponding channel
	- **EX Ch 1, Ch 2, etc under the V heading to test the VPR Cuff on the corresponding Channel**

**You can specify % Tolerance**, the percent deviation in pressure values that will define test failure. Click **Save Tolerance** if you want your specified value to replace the default value of 5% in future tests.

During each test, the Device Test box will display a graph of pressure against time, the name of the current test, the initial and final pressure, and the actual percent variation. All test results are logged in the field underneath the list of test choices. If there are more results than fit into the space, a scroll bar appears. As the tests progress, either a check mark for success or an x for failure will appear in the box next to each test you have chosen. 

- **Cancel test** stops a test in progress. Close the dialog box with the x in the upper right corner. For more about interpreting tests, see page 18.
- **Remove** removes the highlighted device from the list of devices available to this instance of the CODA software. A removed device will return to the list the next time you open Device Manager or click **Search**.
- Search searches for available CODA devices. Any time you add or remove CODA devices with the CODA software open, click Search to add them into the Device Manager.
- **Identify** runs a brief test cycle for the selected device. Highlight one device from those listed before you click **Identify**. Before a device cycles, you will see a dialog box showing the serial number of the device. By noting which device cycles next, you can associate a serial number with it.
- Use all displayed devices closes the Device Manager and indicates that you plan to use the displayed CODA device(s).
- Close closes the Device Manager and indicates that you do not plan to use any of the displayed CODA devices. Use the red x in the upper right corner of the Device Manager to close with no changes, that is with the same CODA device(s) selected as were selected when you opened Device Manager.

#### **O** Tools > Experiment Manager

*Opens the Experiment Manager*

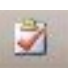

The Experiment Manager lets you view information and reports about any of your existing **Experiments** and add comments. You can also delete **Cycles**, **Sessions** or entire **Experiments**. For a full description, see File > Open on page 20.

#### $\bullet$  Tools > User and Animal Manager

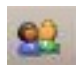

*Opens the User and Animal Manager*

The User and Animal Manager lets you create a database of people and animals for use in setting up experiments. For a full description, see *Create a List of Users and Animals* on page 9.

#### **O** Tools > Backup/Restore

*Creates CODA backup files or restores CODA data from a previously saved version.* This selection opens the **Backup/Restore** dialog box, which contains two buttons:

- **Backup** leads to a box at which you select the location for your backup files. Note that this will create a large number of files, so it is a good idea to save each backup in a folder of its own.
- Restore leads to a box that lets you choose a set of backup files to be restored. This will result in the loss of any data currently stored by CODA and will replace it with the data from your backup. It cannot be undone. If you want to look at a past saved version of your CODA data without losing the current data, back up the current data first (see Backup above) and then restore the older version. When you are finished, restore the last backup you made.

#### **Help Menu**

#### **O** Help > About

*Displays information about your CODA version*

#### **O** Help > Contents

*Opens the CODA Help document*

### Concepts of Non-Invasive Blood Pressure: Tail-Cuff Method

Over the past 35 years, research scientists have attempted to measure blood pressure in mice and rats non-invasively with varying degrees of success. The ability to measure systolic and diastolic blood pressure accurately and non-invasively, in addition to measuring heart rate and other blood flow parameters in rodents, is of great clinical value to the researcher.

#### Invasive Blood Pressure

Direct blood pressure, an invasive surgical procedure, is the gold standard for comparing the accuracy of non-invasive blood pressure technologies. Direct blood pressure should be obtained on the rodent's carotid artery for comparing to non-invasive blood pressure. "Validation in Awake Rats of a Tail Cuff Method for Measuring Systolic Pressure", Bunag, R.D., Journal of Applied Physiology, Vol 34, Pgs 279-282, 1973.

Radiotelemetry, a highly invasive surgical procedure, is a very reliable blood pressure technology and is also used to compare the accuracy of non-invasive blood pressure technologies. Telemetry involves the implantation of radio transmitters in the rodent's body. This technique is well validated and has excellent correlation with direct blood pressure. The advantage of implantable radio telemetry is the ability to continuously measure blood pressure in free moving laboratory animals.

The disadvantages of radiotelemetry are: (1) morbidity associated with the initial surgical implantation of the transmitter; (2) morbidity associated with surgery required to replace batteries which are known to be short-lived; (3) increase in the animal's level of stress, especially mice, in relationship to the large, heavy transmitters (2004, ATLA, 4thWorld Congress, Einstein, Billing, Singh and Chin); (4) abnormal behavior due to the animal's inability to have social interaction stemming from the current technology's requirement for the implanted animal to be isolated, one animal per cage; (5) inability to perform high throughput screening; (6) high cost of the initial equipment set-up and of the transmitters that require frequent factory maintenance; (7) cost of material and human resources relating to ongoing surgeries; and (8) the lack of a competitive market resulting in high product and servicing costs.

#### Non-Invasive Blood Pressure

The non-invasive blood pressure methodology consists of using a tail-cuff placed on the tail to occlude the blood flow. Upon deflation of the cuff, one of several types of non-invasive blood pressure sensors, placed distal to the occlusion cuff, can be used to monitor the blood pressure. There are three types of non-invasive blood pressure sensor technologies: photoplethysmography, piezoplethysmography and Volume Pressure Recording. Each method uses an occlusion tail-cuff as part of the procedure.

#### *Photoplethysmography*

The first and oldest methodology is Photoplethysmography (PPG), a light-based technology. The purpose is to record the first appearance of the pulse while deflating the occlusion cuff or the disappearance of pulses upon inflation of the occlusion cuff. Photoplethysmography uses an

incandescent or LED light source to record the pulse signal wave. This light-based plethysmographic method uses the light source to illuminate a small spot on the tail and attempts to record the pulse.

Photoplethysmography (PPG) is relatively inaccurate since the readings are based solely on the amplitude of a single pulse and can measure only imprecisely the systolic blood pressure and the heart beat. There are many limitations to a light-based technology, such as: (1) over-saturation of the blood pressure signal by ambient light; (2) extreme sensitivity to the rodent's movement (motion artifact); and (3) the difficulty in obtaining adequate blood pressure signals in dark skinned rodents (Pigmentation Differentiation). Light-based sensors also cause tail burns from close contact and prolonged exposure. Diastolic blood pressure cannot be measured by photoplethysmography since the technology records only the first appearance of the pulse. If the diastolic blood pressure is displayed on the photoplethysmographic instrumentation, it is only an estimation that is calculated by a software algorithm rather than a true measurement.

Additional variability and inaccuracy occurs in PPG devices that rely on obtaining blood pressure readings during occlusion cuff inflation. Occlusion cuff length is also another source of variability and inaccuracy. Occlusion cuff length is inversely related to the accuracy of the blood pressure. Long cuffs, predominant in most photoplethysmographic devices, record lower than the actual blood pressure measurements.

These limitations severely compromise the consistency, dependability and accuracy of the non-invasive blood pressure measurements obtained by devices that use light-based/LED photoplethysmographic technology.

The photoplethysmography method correlates poorly with direct blood pressure measurements and is the least recommended sensor technology for non-invasive blood pressure in rodents, especially mice.

#### *Piezoplethysmography*

The second non-invasive blood pressure sensor technology is piezoplethysmography. Piezoplethysmography and photoplethysmography require the same first appearance of a pulse in the tail to record the systolic blood pressure and heart rate.

Both plethysmographic methods have similar clinical limitations. Whereas photoplethysmography uses a light source to attempt to record the pulse signal, piezoplethysmography uses piezoelectric ceramic crystals to do the same. From a technical point of view, piezoplethysmography is far more sensitive than photoplethysmography since the signal from the sensor is the rate of change of the pulse rather than just the pulse amplitude. Therefore, even extremely small mice with high frequency pulses will generate a sufficient signal to be detected with simple amplifiers.

Piezoelectric sensors are more accurate than light-based/LED sensors but the same plethysmographic limitations continue to produce inaccuracies in blood pressure measurements. On a positive note, the skin pigment of the rodent is not a measurement issue with piezoplethysmography as with photoplethysmography.

Although piezoplethysmography is better than photoplethysmography, both non-invasive tail-cuff blood pressure technologies correlate poorly with direct blood pressure measurements.

#### *Volume Pressure Recording*

The third sensor technology is Volume Pressure Recording (VPR), the technology used by the CODA System. The Volume Pressure Recording sensor uses a specially designed differential pressure transducer to non-invasively measure the blood volume in the tail. Volume Pressure Recording will actually measure six blood-pressure parameters simultaneously: systolic blood pressure, diastolic blood pressure, mean blood pressure, heart pulse rate, tail blood volume and tail blood flow.

Since Volume Pressure Recording uses a volumetric method to measure the blood flow and blood volume in the tail, there are no measurement artifacts related to ambient light. Movement artifact is also greatly reduced. In addition, Volume Pressure Recording is not dependent on the animal's skin pigmentation. Dark-skinned animals have no negative effect on Volume Pressure Recording measurements. Very small, 10-gram C57/BL6 black mice are easily measured by the Volume Pressure Recording method.

Special attention is afforded to the length of the occlusion cuff with Volume Pressure Recording in order to derive the most accurate blood pressure readings.

Volume Pressure Recording is the most reliable, consistent and accurate method to non-invasively measure the blood pressure in animals ranging from mice as small as 10 grams to rats over than 950 grams.

In an independent clinical validation study conducted in 2003 at Yale University, New Haven, Connecticut, Volume Pressure Recording correlated 99 percent with direct blood pressure: "Volume Pressure Recording is excellent. It is very accurate and dependable. We performed experiments on temperature-controlled, adult rats and the non-invasive blood pressure measurements showed almost perfect correlation with invasive blood pressure measurements. We are very pleased with the results."

Numerous published research papers are available validating the accuracy, reliability and consistency of Volume Pressure Recording. See the Clinical Bibliography section.

#### Rodent Holders

The ideal animal holder should comfortably restrain the animal, create a low-stress environment and allow the researcher to observe the animal's behavior constantly. A trained rat or mouse can comfortably and quietly remain in the holder for several hours.

It is very beneficial to incorporate a darkened nose cone into the rodent holder to limit the animal's view and reduce the level of animal stress. The animal's nose will protrude through the front of the nose cone allowing for comfortable breathing. The tail of the animal should be fully extended and exit through the rear hatch opening of the holder.

The correct size animal holder is essential for proper blood pressure measurements. If the holder is too small for the animal, the limited lateral space will not allow the animal to breathe in a relaxed fashion. The animal will compensate by elongating its body, thereby creating a breathing artifact. A breathing artifact will cause excessive tail motion and undesirable blood pressure readings.

#### Animal Body Temperature

A non-invasive blood pressure system should be designed to comfortably warm the animal, reduce the animal's stress and enhance blood flow to the tail. The rodent's core body temperature is very important for accurate and consistent blood pressure measurements. The animal must have adequate blood flow in the tail to acquire a blood pressure signal. Thermo-regulation is the method by which the animal reduces its core body temperature, dissipates heat through its tail and generates tail blood flow.

Anesthetized animals may have a lower body temperature than awake animals, so additional care must be administered to maintain the animal's proper core body temperature. An infrared warming blanket or a re-circulating water pump with a warm water blanket is the preferred method to maintain the animal's proper core body temperature. The animal should be warm and comfortable but never hot. **Extreme care must be exercised never to overheat the animal.** 

Warming devices such as hot air heating chambers, heat lamps or heating platforms that apply direct heat to the animal's feet are not advisable to maintain the animal's core body temperature. These heating devices will overheat the animal and increase the animal's respiratory rate, thereby increasing the animal's stress level. These conditions will elicit poor thermo- regulatory responses and create inconsistent and inaccurate blood pressure readings.

#### Environmental Temperature

The proper room temperature is essential for accurate blood pressure measurements. The room temperature should be at or above 26°C. If the room temperature is too cool, such as below 22°C, the animal will not thermo-regulate, tail blood flow will be reduced and it may be difficult to obtain blood pressure signals. A cold steel table or a nearby air conditioning duct are undesirable during animal testing.

#### Animal Preparation

The animal should be placed in the holder at least 10 to 15 minutes prior to obtaining pressure measurements. Acclimated animals should provide faster BP measurements than non-acclimated animals. Proper animal handling is critical to consistent and accurate blood pressure measurements. A nervous, stressed animal may have diminished circulation in the tail.

Most rodents will quickly adapt to new conditions and feel comfortable in small, dark and confined spaces. Training is not necessary to obtain accurate blood pressure readings, however, some researchers prefer training sessions. Rodents can easily be trained in approximately three days, 15minutes each day, before beginning your experiment.

The animal should be allowed to enter the holder freely. After the animal is in the holder, adjust the nose cone so the animal is comfortable but not able to move excessively. The animal should never have its head bent sideways or its body compressed against the back hatch. The animal's temperature may be monitored throughout the experiment.

#### **Conclusion**

Tail-cuff non-invasive blood pressure measurements can be accurate, consistent and reproducible when studying awake and anesthetized mice and rats. In addition, multiple animal testing is very cost-effective for large scale, high throughput screening. Care must be exercised to properly handle the animals. Training the animals and monitoring the animal's temperature may also be beneficial.

The volumetric pressure recording method provides the highest degree of correlation with telemetry and direct blood pressure and is clearly the preferred tail-cuff sensor technology.

Non-invasive blood pressure devices that utilize Volume Pressure Recording are a valuable tool in research and will continue to be beneficial in many study protocols. The main advantages are: (1) they require no surgery; (2) they are significantly less expensive than other blood pressure equipment, such as telemetry; (3) they can screen for systolic and diastolic BP changes over time in large numbers of animals; and (4) they provide the researcher with the ability to obtain accurate and consistent blood pressure measurements over time in long-term studies.

## **Part 4 - General Information**

Thank you for purchasing a CODA Non-Invasive Blood Pressure (NIBP) System. We truly appreciate your business. We strongly advise that you read and study this Owner's Manual to appreciate fully all the features, benefits, and capabilities of the CODA System. This product is not designed, intended or authorized for use in human **applications.**

#### Contact Information

1116 Litchfield Street **Christian Coulde** US: 860-626-1172 Torrington, Connecticut 06790 Fax: 860-626-1179

Kent Scientific Corporation Toll-Free: 888-5RATTUS (888-572-8887) E-mail: sales@kentscientific.com Internet: www.kentscientific.com

#### Disclaimer

Kent Scientific Corporation makes no representations or warranties, expressed, statutory or implied, regarding the fitness or merchantability of the components of this system for any particular purpose. Further, Kent Scientific Corporation is not liable for any damages, including but not limited to, lost profits, lost savings, or other incidental or consequential damages arising from ownership or use of these products, or for any delay in the performance of its obligations under the warranty due to causes beyond its control. In no case shall Kent Scientific Corporation's financial obligation extend beyond the cost of or replacement of the Kent product in question. Kent Scientific Corporation also reserves the right to make any improvements or modifications to these products described in this manual at any time, without notice of these changes. All brand and product names used in this manual are the trademarks of their respective owners.

#### Product Warranty

The CODA System has a one (1) year warranty including all parts and labor charges. This warranty does not cover damage by any cause including, but not limited to, any malfunction, defect or failure caused by or resulting from unauthorized service or parts, improper maintenance, operation contrary to furnished instructions, shipping or transit accidents, modifications or repair by the user, harsh environments, misuse, neglect, abuse, accident, incorrect line voltage, fire, flood, other natural disasters, or normal wear and tear. Changes or modifications not approved by Kent Scientific Corporation could void the warranty. The foregoing is in lieu of all other expressed warranties. Kent Scientific Corporation does not assume or authorize any party to assume for it any other obligation or liability.

#### Satisfaction Guarantee

Should you experience difficulty with the CODA System, our Technical Support Group will assist you in trouble-shooting and determining if the product needs to be returned to our facility. We will issue you a Return Manufacturer Authorization (RMA) number before the product is shipped back for repair. It is at the discretion of the manufacturer to replace or repair a defective part or product. **Please call Customer Service (see numbers above) to obtain a Return Manufacturer Authorization number and a Decontamination Verification Form.** Shipments without a RMA number will not be accepted. Prior to shipment, please clean and decontaminate the product of any chemical, biological, or isotopic contamination and include a completed Decontamination Verification Form with the shipment.

Please note that after our 30-day return policy period ends, we will be happy to assist you with your application, but cannot issue any credit or refund for a returned CODA.

### **System Specifications**

#### **CODA Controller**

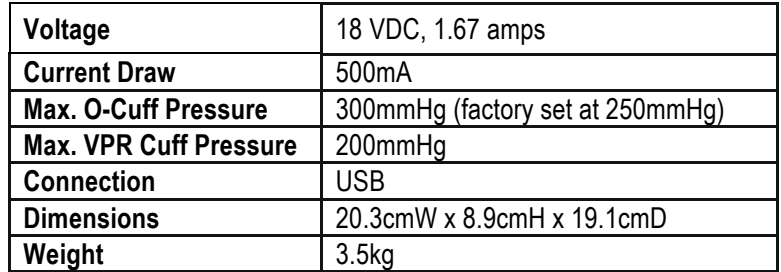

#### **Power Supply**

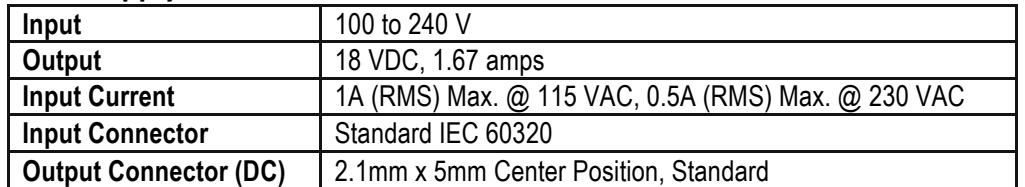

#### **Animal Holders**

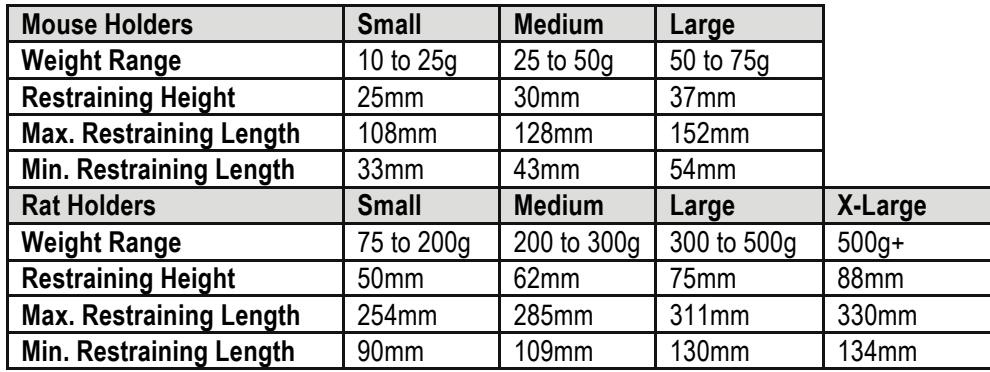

#### **Animal Warming Platform**

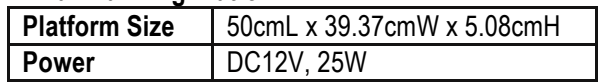

#### **Infrared Thermometer**

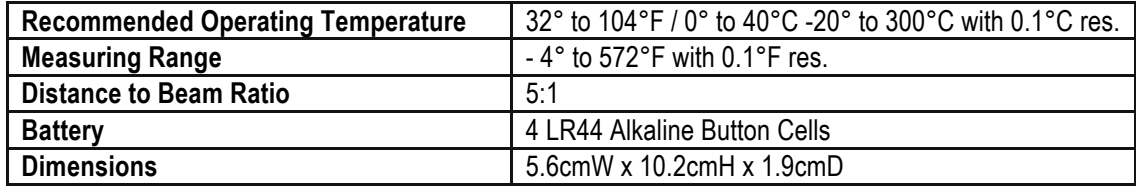

### **Cleaning and Decontamination**

#### Do not use any alcohol or abrasive detergents unless specifically instructed otherwise.

#### **CODA Controller:**

Position the Controller away from areas of potential contamination. Should the controller become soiled, gently spot clean with a damp wipe or towel. Never use liquids directly on the controller box.

#### **CODA Platform, Animal Warming Platform and Animal Holders:**

Clean gently with a germicidal or antiseptic soap and water. Do not use organic solvents or concentrated alcohols. 

#### **Occlusion and VPR Cuffs:**

Rinse gently with water or clean gently with a germicidal or antiseptic soap and water. Do not use organic solvents or concentrated alcohols.

### **Troubleshooting**

If you are having difficulty with your CODA system, or would simply like to view additional information about using it, you can refer to material in these sections:

- **O** Quick Start Guide Reproduced here for your convenience
- **O** *Cuff Testing Instructions*

How to test for possible leaks

 $O$  *Calibration Verification Kit Instructions* What to do if you suspect your system to be out of calibration

#### **O** Return Procedure

Information about returning your controller for replacement or repair

- **1.** Check that the CODA system is connected properly to a suitable computer:
	- The connection must be via USB cable.
	- CODA software version 4.0 or later supports either 32 bit or 64 bit computers.
	- CODA software 3.0 or earlier supports **only 32 bit computers** which must run Windows 7 or XP.
- **2.** Set the warming platform to level 3. The default level is 2; press the UP button to go to level 3.
- **3.** Temporarily cover the warming platform with the CODA cover to retain the warmth.
- **4.** Check all cuff bladders and replace any bladder that is starting to yellow or crack.
- **5.** Place the animal into the holder. Move the nose cone close enough to the back of the holder to prevent the animal from turning around. You can adjust the nose cone after you place the back of the holder onto the animal. Make sure the animal is snug in the holder and cover the animal's tail area with the CODA cover.
- **6.** Place an O-Cuff on the animal's tail and slide it upward, positioning it as close to the tail base as possible without using force. If the cuff begins to feel tight at about  $\frac{1}{2}$  of the way toward the tail base, try an O-Cuff one size up, if available. A cuff that fits properly will slide freely but fit closely when not pressurized. If no cuff is available that fits your animal properly, please contact Kent Scientific.
- **7.** Repeat step 6 with a VPR cuff. The VPR cuff should slide easily behind the O-Cuff and should be placed close to the O-Cuff but does not need to touch it. **Note**: Needing to size up the O-Cuff in step 6 does not necessarily mean you need to do the same with the VPR cuff.
- **8.** Set up the CODA software to perform 5 acclimation cycles and 20 regular cycles with a deflation time set to 20 seconds.
- **9.** Before you start measurements, lift the CODA cover and measure the animal's tail temperature by pointing the infrared thermometer at the tail's base. The temperature should be between 32 and 35<sup>°</sup>C. Do not start the experiment If the temperature is not at least 32<sup>°</sup>C.
- **10.** During the experiment, watch the display on the computer screen. If the blue line drops sharply instead of gradually at the beginning of the cycle, you probably have a leak in the VPR cuff bladder. If the red line drops precipitously, you probably have a leak in the O-Cuff. See Sample Displays below.
	- Pause the experiment, change the bladder in the cuff with the suspected leak and continue.
	- If the problem persists, pause the experiment, remove the cuff, place the white cap on the channel and continue. If the display line returns to normal, you need a new cuff. If the problem persists with the cap on, the leak is internal. In that case, please contact Kent Scientific immediately for customer service.

#### **Sample Displays**

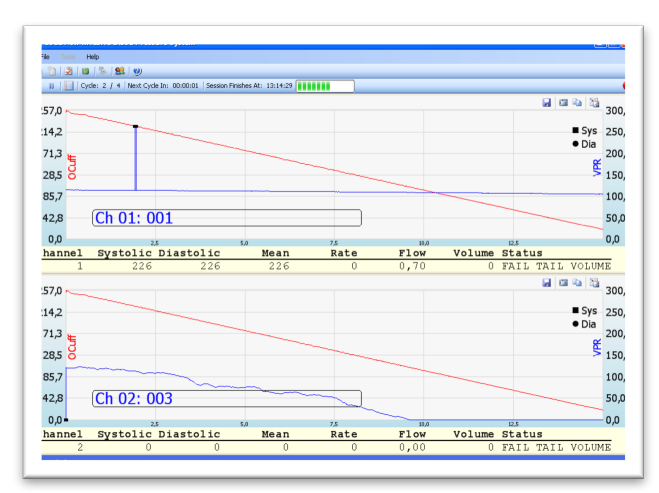

### **VPR Cuff Leaks**

Sample display showing a leaking VPR cuff. The top channel shows a nearly horizontal blue line, indicating no leak in the VPR cuff. The bottom channel shows a sharp drop at the beginning of the cycle, indicating a probable VPR cuff leak. Notice the red line for the O-Cuff drops smoothly indicating no leak in the O-Cuff.

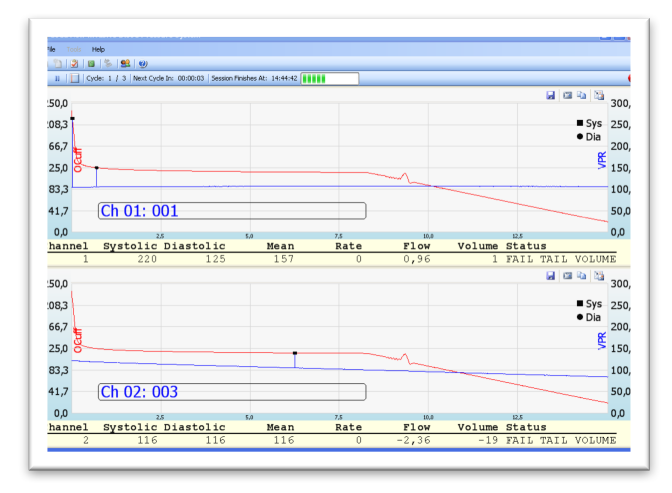

#### **O-Cuff Leaks**

Sample display for O-Cuff leak. For both channels, the red line drops precipitously at the beginning of the cycle indicating probable O-Cuff leaks. Notice that the blue line for the VPR cuff remains close to horizontal indicating no leak in the VPR cuff.

#### **O-Cuff Tests**

Showing Good O-Cuff **Showing O-Cuff** Showing O-Cuff Leak

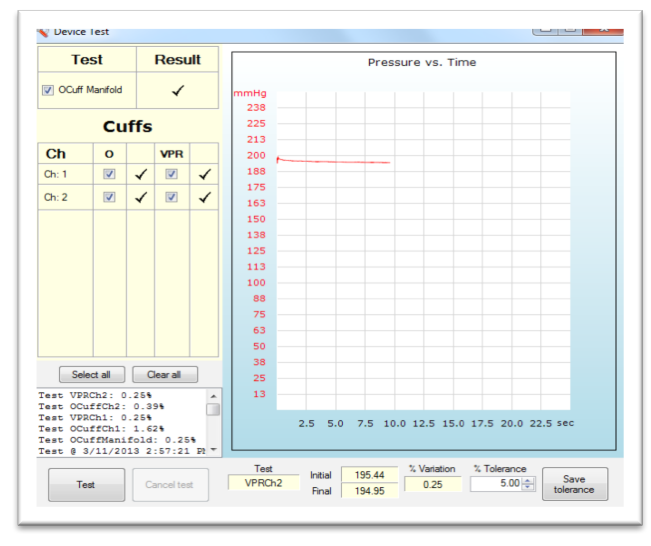

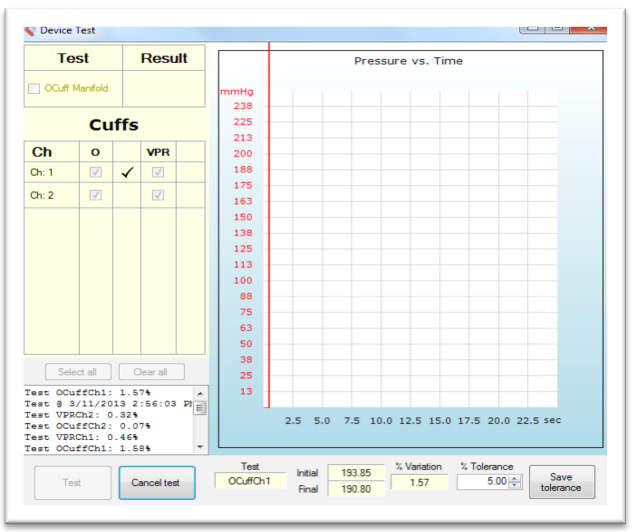

### **CODA Cuff Testing Instructions**

- **1.** Place caps tightly on all ports.
- **2.** Set-up a 20-cycle mock experiment using all available channels.
- **3.** Run the experiment. Look for these PASS or FAIL conditions:
	- PASS—The red line steps down the graph at a 45° angle and the blue line runs flat, straight across the length of the graph.
	- FAIL— The red line drops to the bottom of the graph or does not step down and the blue line loses or gains altitude drastically OR the pump continues running with no signal on the graph until an error message appears.

If you detect any FAIL conditions, contact Customer Service for further troubleshooting assistance. Otherwise, proceed to the next step.

- **4.** Pause the experiment.
- **5.** Remove the cap from the Channel 1 O-Cuff port and connect an Occlusion Cuff.
- **6.** Continue the experiment. Look for these PASS or FAIL conditions:

PASS—The red line steps down the graph at a 45 $^{\circ}$  angle.

 $FAIL$ — The red line drops to the bottom of the graph or does not step down OR the pump continues running with no signal on the graph until an error message appears.

If you detect any FAIL conditions, check for cracks in the cuff body and/or tubing. If there are no visible cracks, replace the bladder and re-test. If there are visible cracks, call Customer Service to purchase a replacement. Otherwise, proceed to the next step.

- **7.** Pause the experiment.
- **8.** Replace the cap on the O-Cuff port. Remove the cap from the Channel 1 VPR port and connect a VPR Cuff.
- **9.** Continue the experiment. Look for these PASS or FAIL conditions:

PASS—The blue line shows a gradual dip and runs across the length of the graph.

FAIL— The blue line loses or gains altitude drastically OR the pump continues running with no signal on the graph until an error message appears.

If you detect any FAIL conditions, check for cracks in the cuff body and/or tubing. If there are no visible cracks, replace the bladder and re-test. If there are visible cracks, call Customer Service to purchase a replacement.

Check additional cuffs using this same procedure on the Channel 1 O-Cuff and VPR ports. Check the rest of the channels using the outlined procedure with a set of known good cuffs.

### Calibration Verification Kit Instructions

Ordinarily, these instructions accompany the CODA Calibration Verification Kit. You can order this Kit from Kent Scientific or can use your own manometer and suitable tubing with fitting and follow these instructions.

#### **Contents**

- 1 manometer
- 1 length of tubing with fitting

#### **Instructions**

- **1.** Start a test experiment, including one session with at least three cycles for each channel to be tested. Make sure all channels (ports) are closed.
- **2.** Before running the experiment, connect the tubing attached to the manometer to the O-cuff channel you are testing.
- **3.** Make sure all other channels are closed, using the caps included with the system.
- **4.** Confirm that the thumb valve is closed on the manometer.
- **5.** Start the experiment. Initially, the manometer will pressurize to at least 250mmHg. The pressure should then bleed incrementally, reaching **0mmHg** in about 15 seconds.
- **6.** Remove the manometer tubing from the O-cuff and completely close the O-cuff port using the caps included with the system.
- **7.** Connect the manometer tubing to the VPR port of the channel you are testing.
- **8.** On the next complete measurement, the manometer should pressurize to at least 200mmHg, drop immediately to **0mmHg** and re-pressurize to approximately **30mmHg**. The pressure should hold at 30mmHg for a few seconds and then drop to 0mmHg.
- **Note:** For multi-channel systems, testing the O-cuff on Channel 1 tests all of the O-cuff ports since they are connected internally. You should, however, test each individual VPR port independently.

#### **Results**

If your results in steps 5 and 8 are within the expected range, your CODA system is set to the manufacturer's suggested calibration guidelines. If you see channel, pressure or timing parameters different from those mentioned in steps 5 or 8, your CODA system may need re-calibrating. Please contact your local Kent Scientific representative.

### Return Procedure

Should you experience difficulty with the CODA System, our Technical Support Group will assist you in trouble-shooting and determining if the product needs to be returned to our facility.

If a return is necessary, we will issue you a Return Manufacturer Authorization (RMA) number before the product is shipped back for repair. It is at the discretion of the manufacturer to replace or repair a defective part or product. Please call Customer Service (see page 32 for numbers) to obtain a Return Manufacturer Authorization number and a Kent Scientific Decontamination Form. Shipments without a **RMA** number will not be accepted.

Prior to shipment, please clean and decontaminate the product of any chemical, biological or isotopic contamination. Please include a completed and signed Kent Scientific Decontamination Form with the shipment. See page 34 for cleaning instructions.

Please see *CODA Pre-Return Procedure* on the next page.

#### **CODA**<sup>"</sup> Pre-Return Procedure

It is possible that the steps below will easily correct the problem you are experiencing with the CODA system. If you have any questions or need help completing the procedure, please call Customer Service at 888-572-8887. Procedure A identifies potential problems inside the CODA Controller. Procedure B identifies other problems such as broken cuffs, bladder leaks, etc.

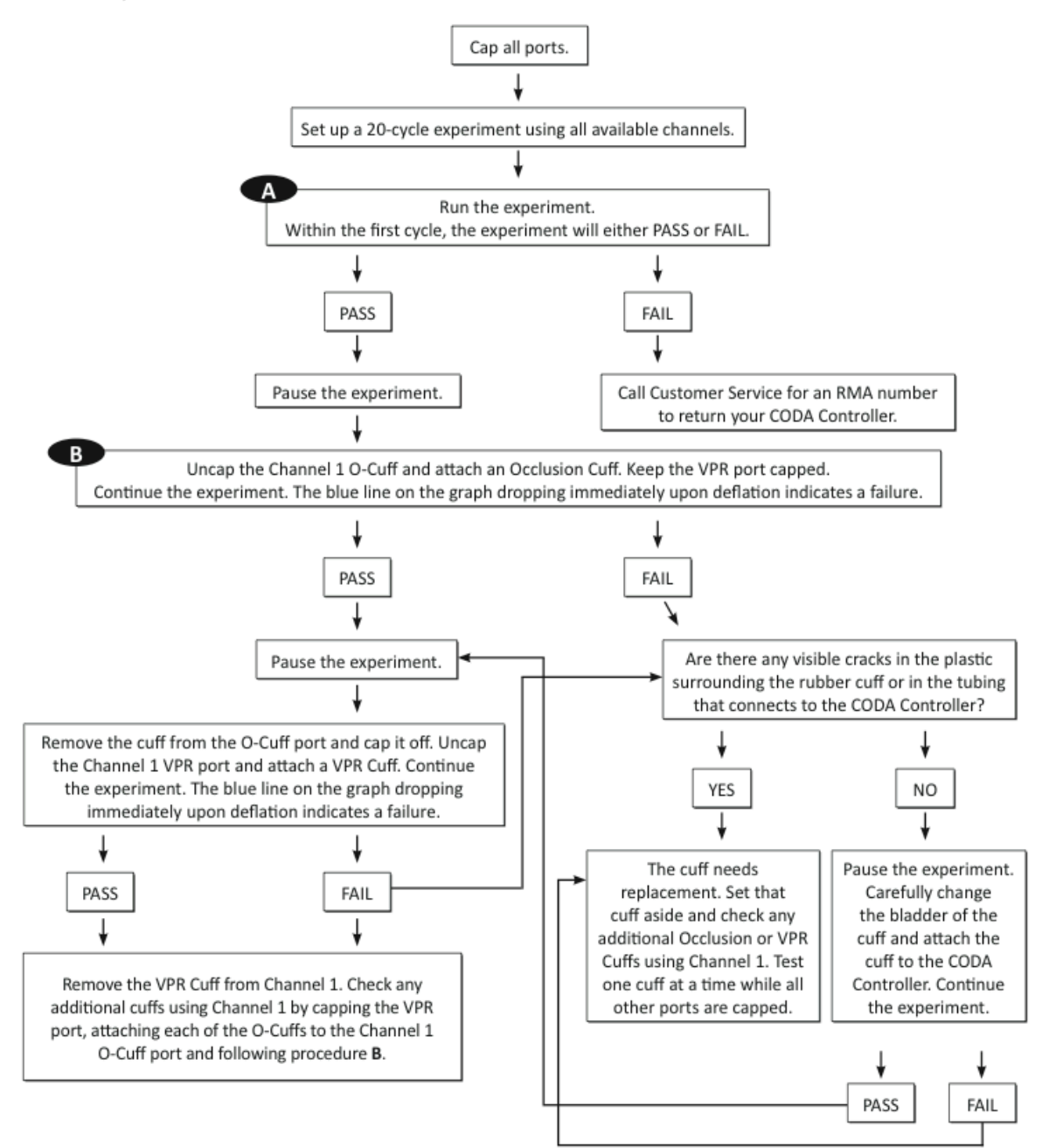

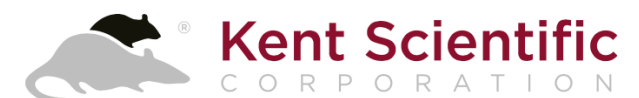

1116 Litchfield Street Torrington, CT 06790 www.kentscientific.com

Tel: 860-626-1172 Toll-free: 888-572-8887 sales@kentscientific.com